# **Parents' Evening Online Booking System**

If you are unable to use the booking system online then please contact the school and we will arrange appointments on your behalf.

**If the evening is being held via Video Link, please make sure you have read the guide on how to join the video calls. The guide is available on our website [Click here for Video Guide](https://www.boswells-school.com/ugc-1/1/68/0/parents_evening_-_joining_a_video_me.pdf)**

Please note that appointments are made on a strictly first come-first served basis. If a member of staff you wish to see is not available, please contact them directly via e-mail. E-mail addresses can be found on the staff contacts page of the Boswell's website www.boswells-school.com.

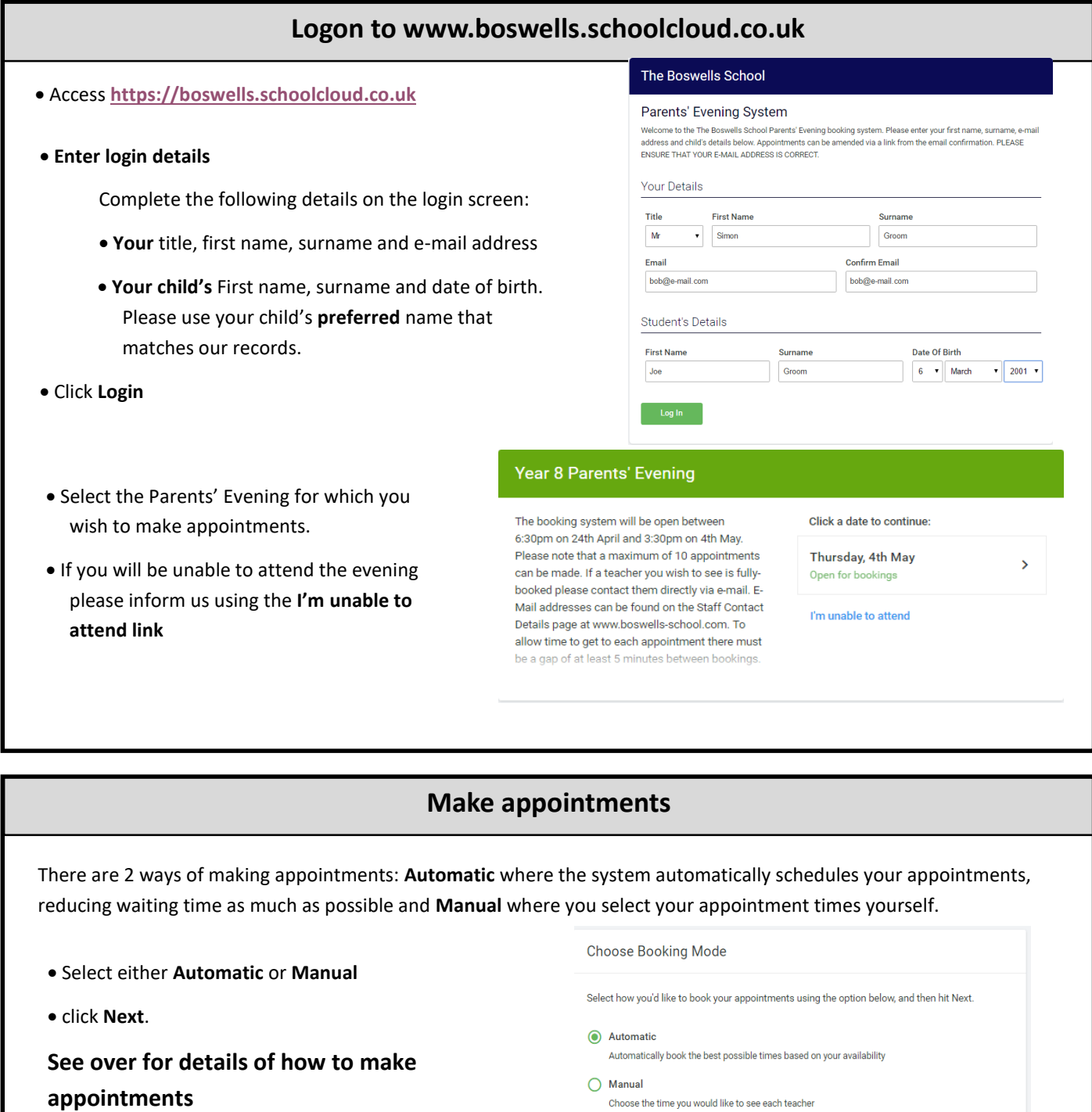

## **Automatic Appointment Scheduling Manual Appointment Scheduling**

Use the slider to set the times that you are available for appointments. For example, if you are available between 18:15 and 20:30 set the slider as shown.

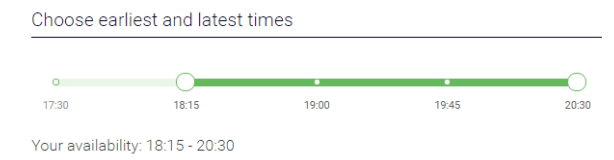

Make your window of availability as wide as possible to increase your chances of getting your requested appointments.

Select the teachers you would like to see.

If you have siblings in the same year group and would like to make appointments for another child, click **Add Another Child**

Click **Automatically Schedule Appointments.**

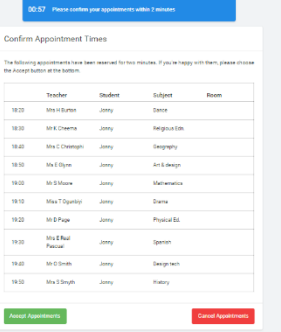

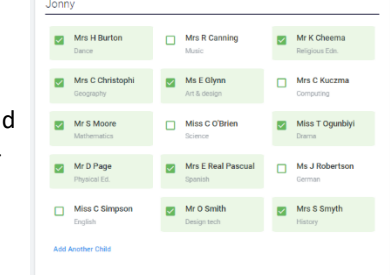

Your provisional appointment schedule will be displayed,

Click **Accept Appointments**. If you would like to make changes click **Cancel Appointments.**

**Note: Appointments are reserved for 2 minutes. You must click Accept Appointments within this time or they will be cancelled and released back into the system.**

If an appointment cannot be automatically scheduled with a member of staff (for example if they are fully booked or there are no appointments available in your chosen time slot) a message will be displayed to this effect.

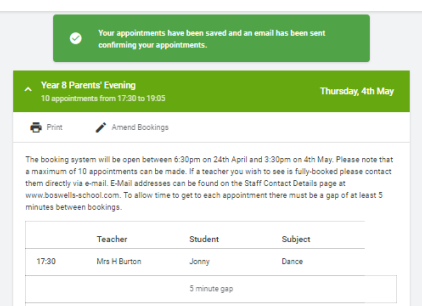

Your appointment schedule will be displayed. Click **Print** to print a copy of the appointment sheet. A copy is also automatically sent to e-mail address you provided.

**Please keep a copy of the confirmation e-mail—it contains a unique link which you will need to access your video meetings.**

Select the teachers you would like to see.

### **Please select no more than 10 appointments**

If you have siblings in the same year group and would like to make appointments for another child, **click Add Another Child**

### Click **Continue to book Appointments**

The selected teachers will be displayed.

The "+" signs indicate available appointment slots—click to make an appointment.

When finished, click where shown in the heading to finalise your appointments. A confirmation e-mail will be sent to the e-mail address you provided. **Please keep a copy of the confirmation e-mail—it contains a unique link which you will need to access your video meetings.**

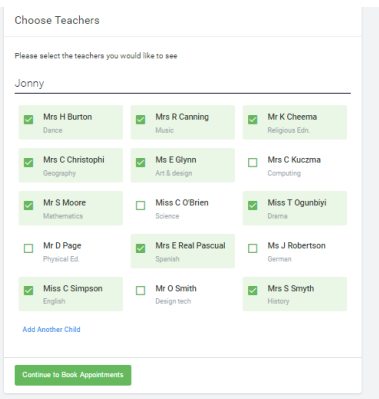

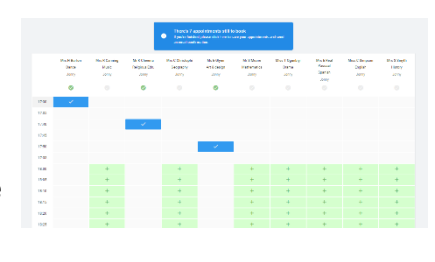

## **Reviewing or amending existing appointments**

Log back on to the system using the **same** details given when the original appointments were made.

Click **My Bookings** on the Left Hand Side.

Your existing appointments will be shown. Click **Print** to print a copy of your appointments. Click **Amend Bookings** to make changes

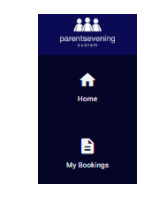

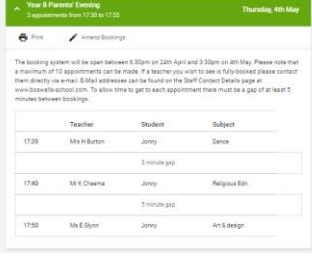